# Power775 SAS Cable Service Procedure Last Modified 11/03/2011

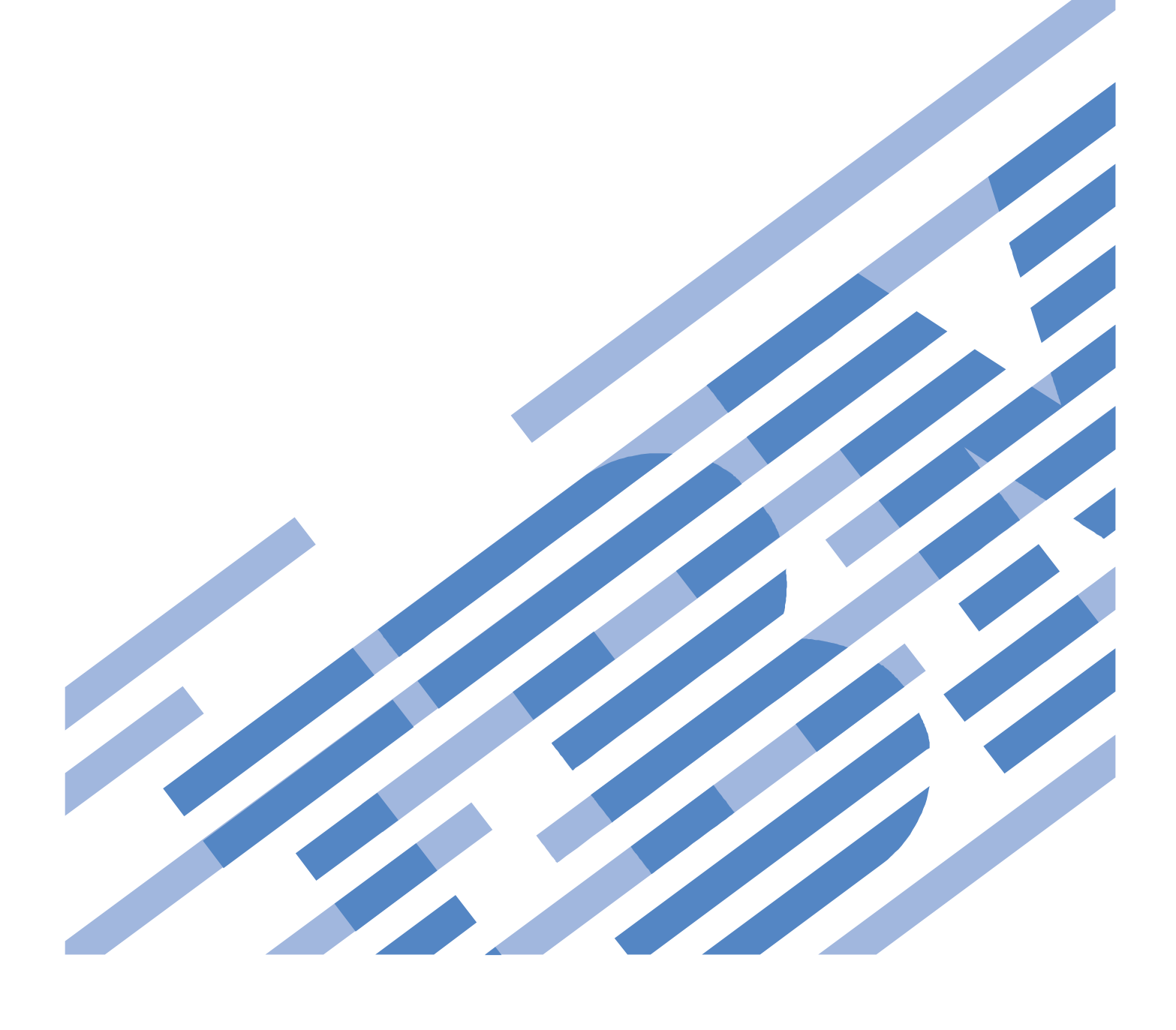

## **CONTENTS**

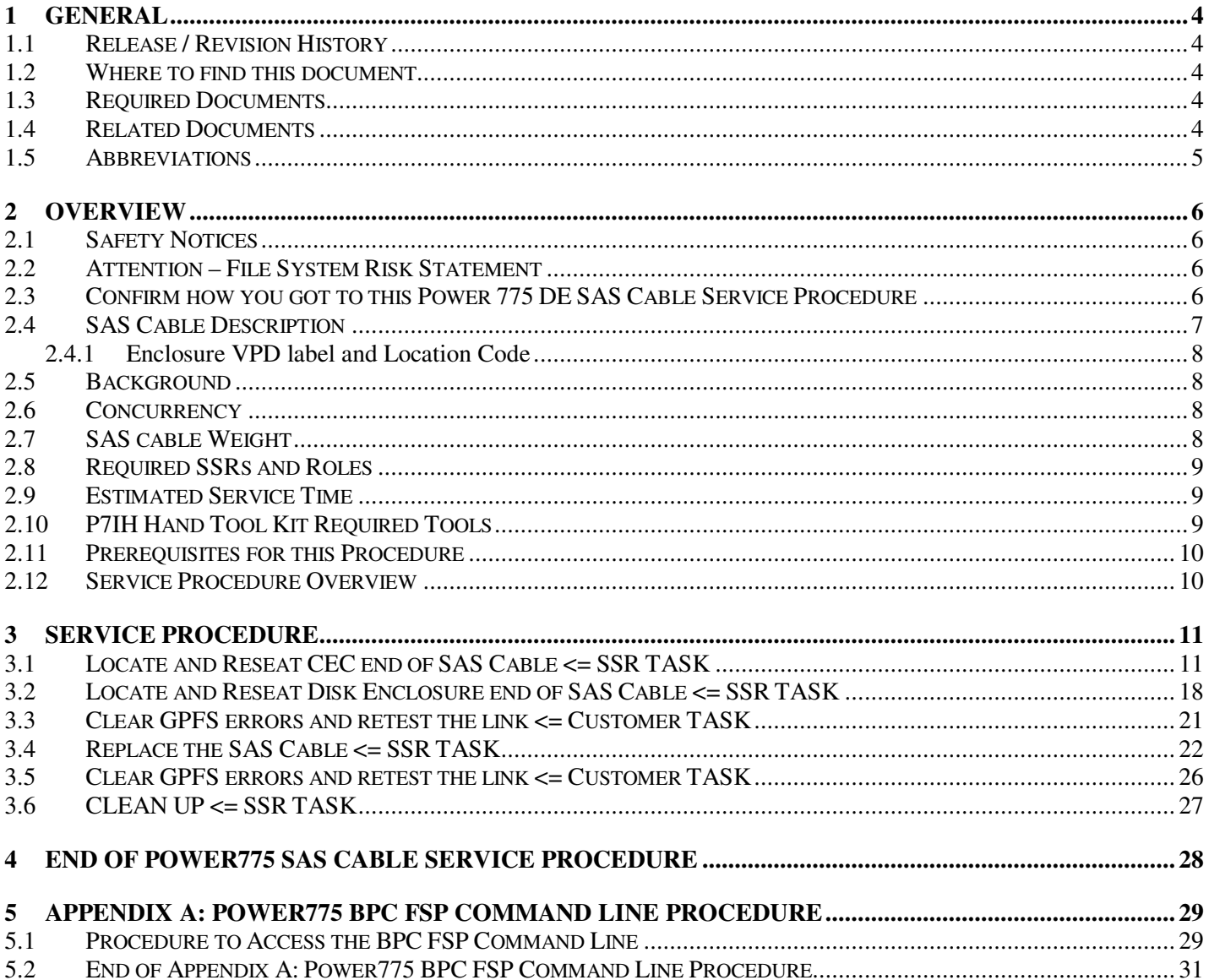

## **Figure List**

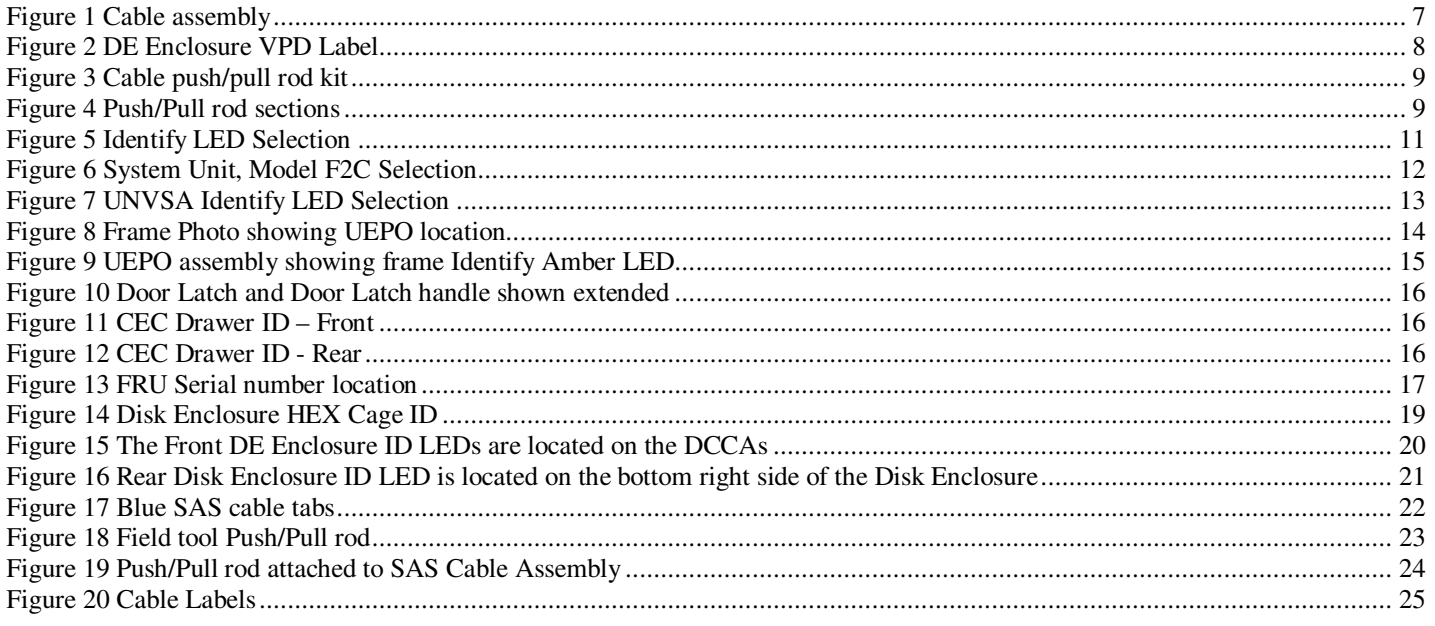

## **Table List**

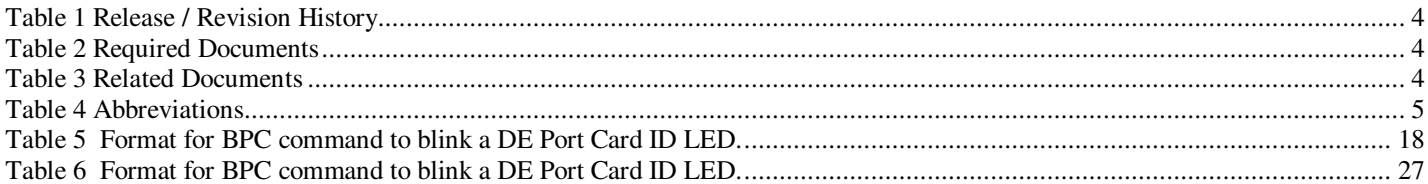

## 1 GENERAL

#### **1.1 Release / Revision History**

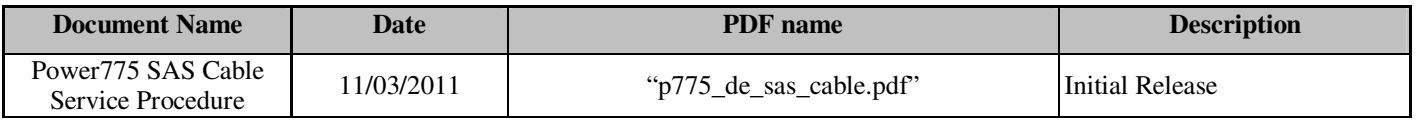

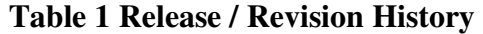

## **1.2 Where to find this document**

The current "Power775 SAS Cable Service Procedure" document is "p775\_de\_sas\_cable.pdf" which is to be downloaded from: InfoCenter Website: http://publib.boulder.ibm.com/infocenter/powersys/v3r1m5/topic/p7ee2/p7ee2kickoff.htm

Click "PDF files for the IBM Power 775 (9125-F2C) removing and replacing parts"

Under "Disk Enclosure", click "SAS Cable" to download PDF "p775\_de\_sas\_cable.pdf"

This is the only valid source for the latest Power775 Disk Enclosure SAS Cable Service Procedure.

### **1.3 Required Documents**

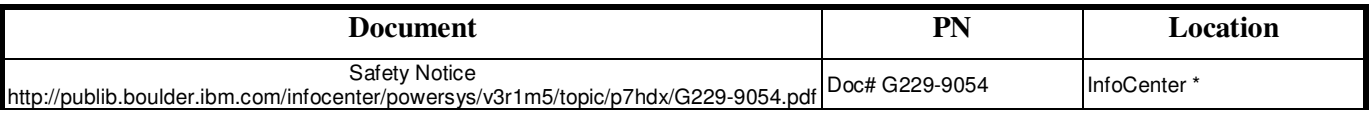

#### **Table 2 Required Documents**

\*InfoCenter Website: http://publib.boulder.ibm.com/infocenter/powersys/v3r1m5/topic/p7ee2/p7ee2kickoff.htm

## **1.4 Related Documents**

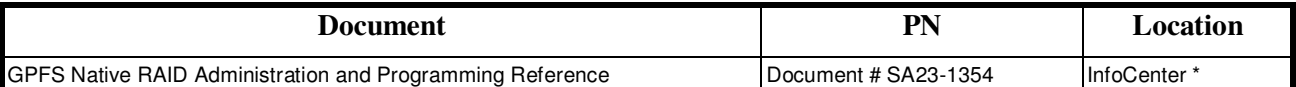

#### **Table 3 Related Documents**

\*InfoCenter Website: http://publib.boulder.ibm.com/infocenter/powersys/v3r1m5/topic/p7ee2/p7ee2kickoff.htm

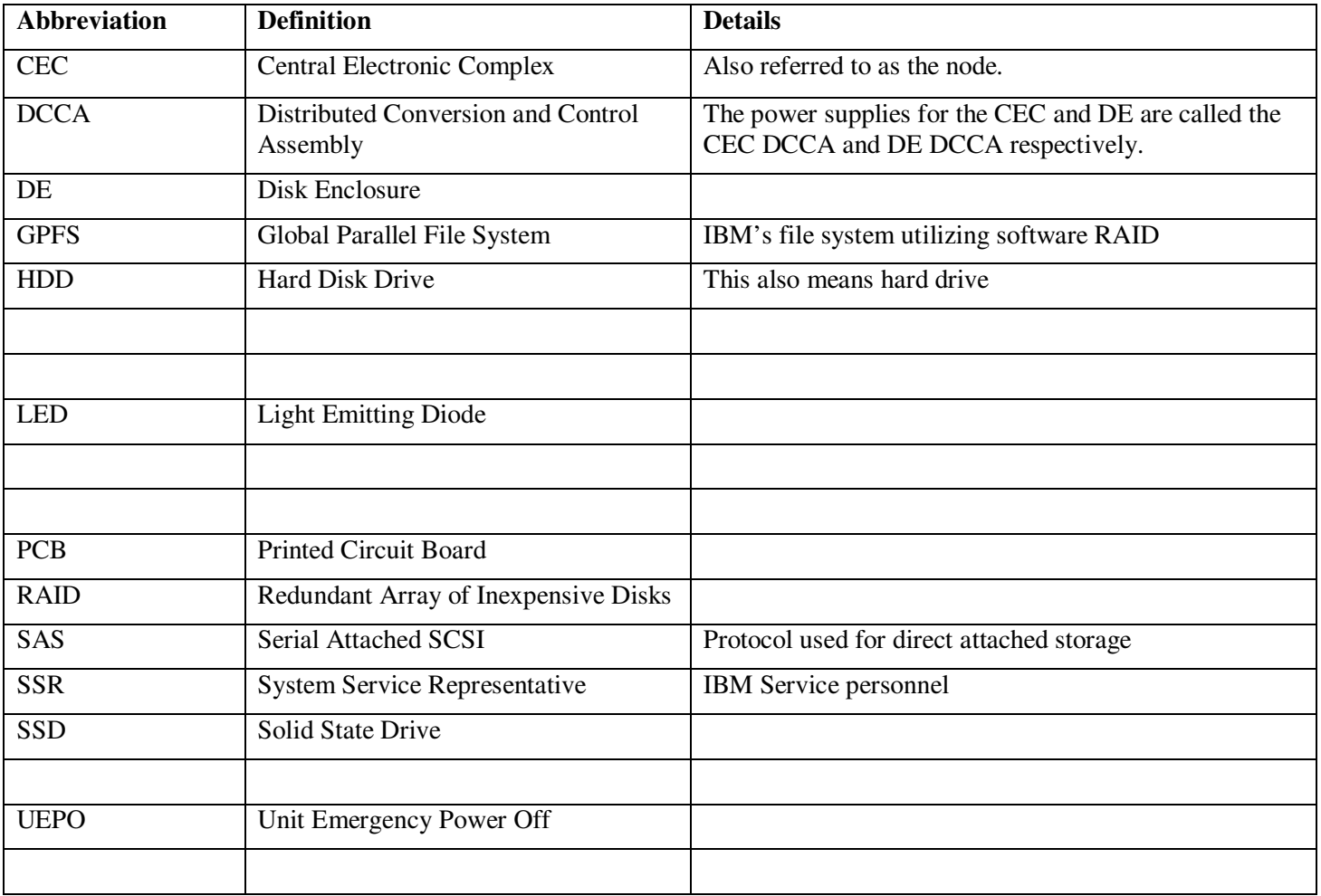

## **1.5 Abbreviations**

#### **Table 4 Abbreviations**

## 2 OVERVIEW

This section is an overview only. Do not start the service procedure until Section 3 which contains the detailed steps.

#### **2.1 Safety Notices**

Read "Safety\_Notices " available from InfoCenter – see Section 1.3. http://publib.boulder.ibm.com/infocenter/powersys/v3r1m5/topic/p7hdx/G229-9054.pdf

The following notices apply to all Power775 service procedures:

#### **CAUTION:**

 **Energy hazard present. Shorting might result in system outage and possible physical injury. Remove all metallic jewelry before servicing. (C001)** 

#### **CAUTION:**

 **The doors and covers to the product are to be closed at all times except for service by trained service personnel. All covers must be replaced and doors locked at the conclusion of the service operation. (C013)** 

#### **CAUTION:**

 **Servicing of this product or unit is to be performed by trained service personnel only. (C032)**

The following notices specifically pertain to this Power775 service procedure.

#### **DANGER:**

**To prevent a possible shock from touching two surfaces with different protective ground (earth), use one hand, when possible, to connect or disconnect signal cables. (D001)**

#### **2.2 Attention – File System Risk Statement**

The Global Parallel File System (GPFS) implementation of software RAID stripes data across all the Disk Enclosures in the cluster. **You must carefully check for redundancy before pulling a SAS Cable for replacement. If redundancy is not present, it is possible when pulling a SAS Cable to lose access to enough drives that the file system goes into panic.** 

#### **2.3 Confirm how you got to this Power 775 DE SAS Cable Service Procedure**

You should be performing this procedure if you have determined a Disk Enclosure SAS Cable has failed and needs service.

You should have downloaded this procedure from:

InfoCenter Website: http://publib.boulder.ibm.com/infocenter/powersys/v3r1m5/topic/p7ee2/p7ee2kickoff.htm

This is the only valid source for the latest Power775 DE SAS Cable Service Procedure

## **2.4 SAS Cable Description**

Refer to Figure 1 Cable assembly. SAS cables are built in the 6 discrete lengths listed below:

0.6 meters 1.2 meters 1.5 meters 2.5 meters 3.25 meters 4.0 meters

The longer SAS cables (1.2 m to 4 m) are used to connect the SAS PCIe adapter cards in the Power775 CEC to the Disk Enclosure. The short 0.6 meter cables are used within the Disk Enclosure to daisy chain one group of 48 disks to another.

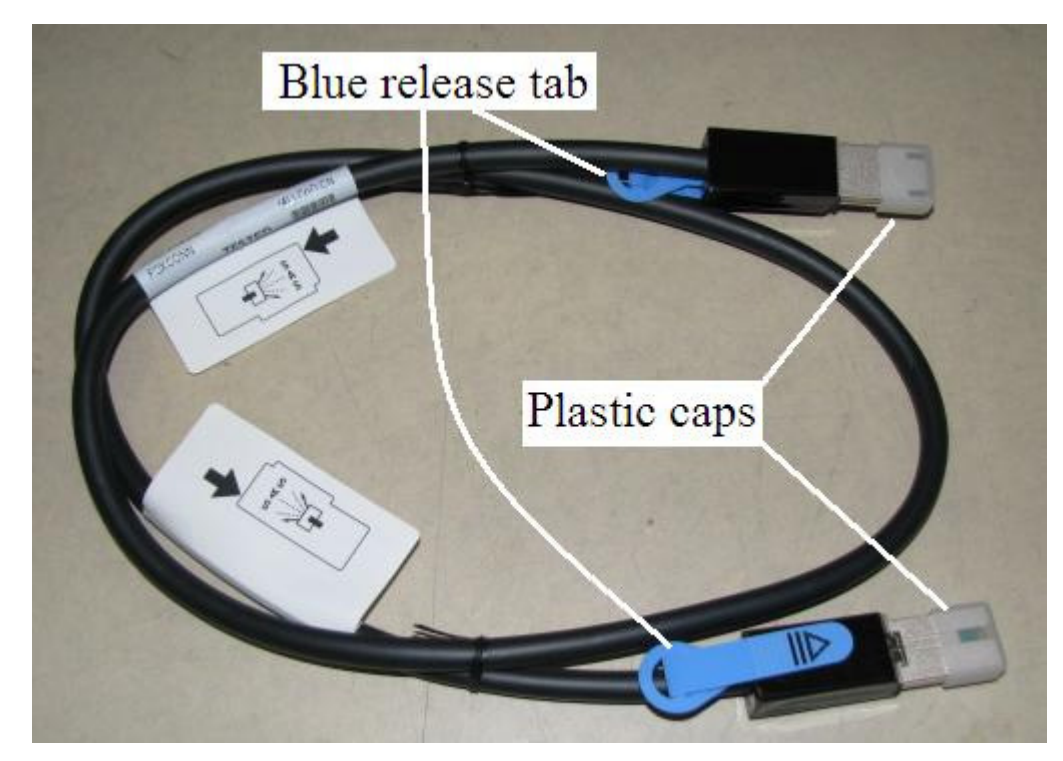

**Figure 1 Cable assembly** 

#### **2.4.1 Enclosure VPD label and Location Code**

The enclosure VPD label is placed on the rear of a Disk Enclosure just above the enclosure LEDs (see Figure 5 DE Enclosure VPD Label).

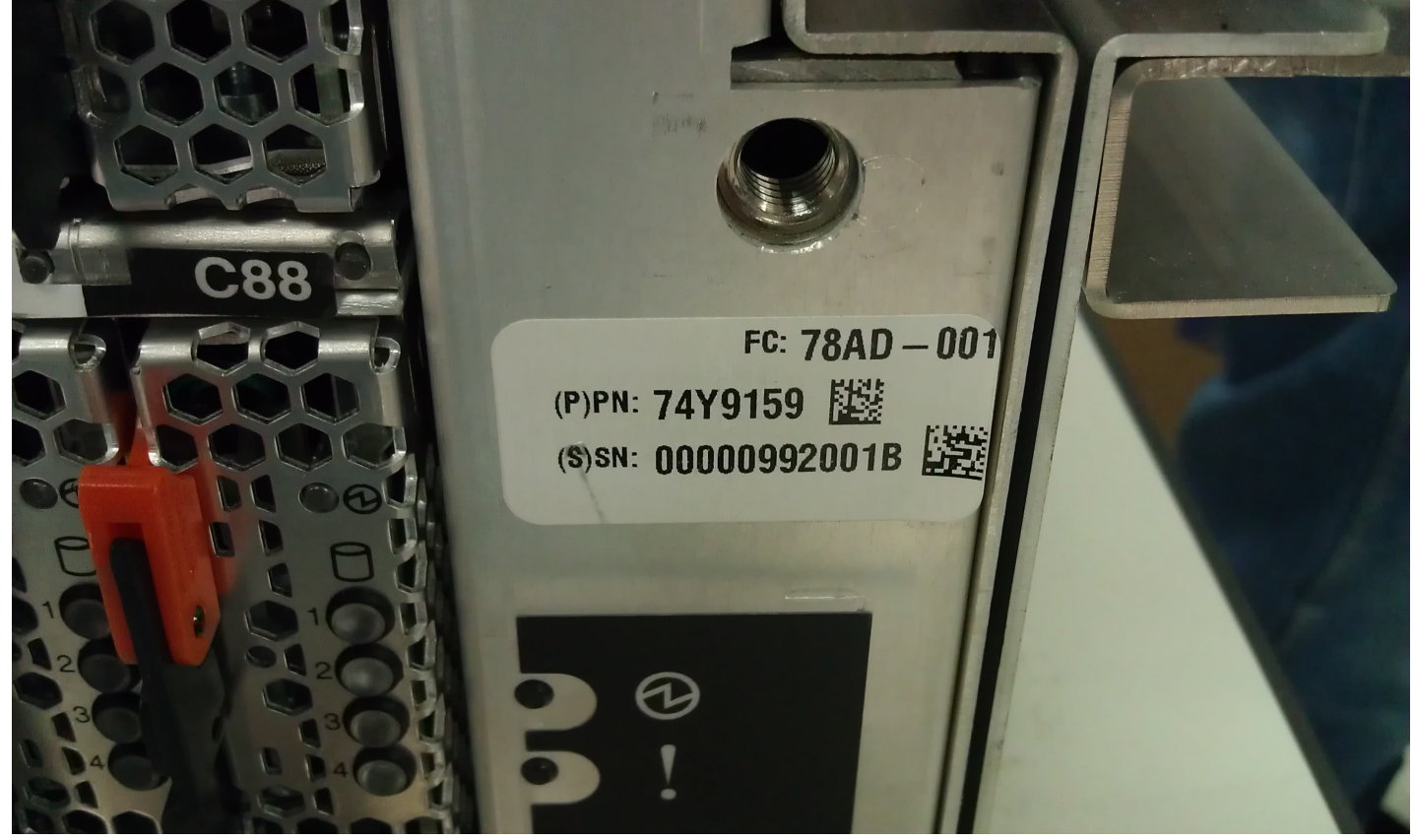

**Figure 2 DE Enclosure VPD Label** 

An example of a location code of a SAS Cable in the DE with the label shown in Figure 5 is:

U78AD.001.992001B-P1-C4-T3

This refers to SAS Cable Port T3 on Port Card C4 of the DE.

## **2.5 Background**

This procedure assumes that the two SAS cable location codes have been reported. The PCI Adapter Card Slot ID LED and the Disk Enclosure Port Card Slot ID LED that the SAS Cable connects to will be blinked.

## **2.6 Concurrency**

This cable replacement procedure can be done concurrently.

#### **2.7 SAS cable Weight**

The weight of the cable is dependant on cable length. The cable weight will vary between 1 and 2 lbs.

#### **2.8 Required SSRs and Roles**

This service procedure requires one SSR.

This service procedure contains steps to be performed by a customer system administrator and an IBM SSR (System Service Representative).

- The customer system administrator performs the STEPs in Sections marked with " $\leq$  CUSTOMER TASK"
- The SSR performs the STEPs in Sections marked with " $\leq$  SSR TASK"

## **2.9 Estimated Service Time**

The estimated time to replace a SAS cable is about 1 hour.

## **2.10 P7IH Hand Tool Kit Required Tools**

- Service card (shipped in the frame)
- Push/Pull Rod tool (P/N 15R8270) is required only if a cable runs from the front to the back side of the frame. See Figure 3 Cable push/pull rod and Figure 4 Push/Pull rod sections
- Velcro strips (P/N 31L7174) shipped with hand tool kit (P/N 74Y0988).
- Ladder may be required for upper disk enclosure or I/O node locations (shipped in the Power 775 Lift Tool Kit)

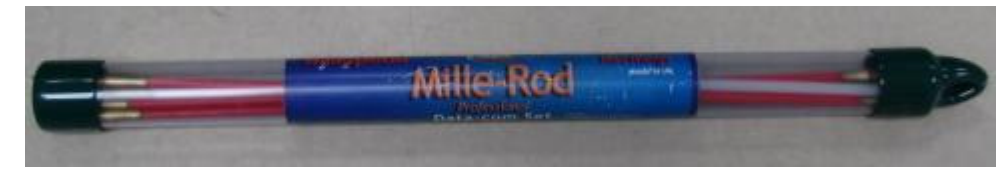

**Figure 3 Cable push/pull rod kit** 

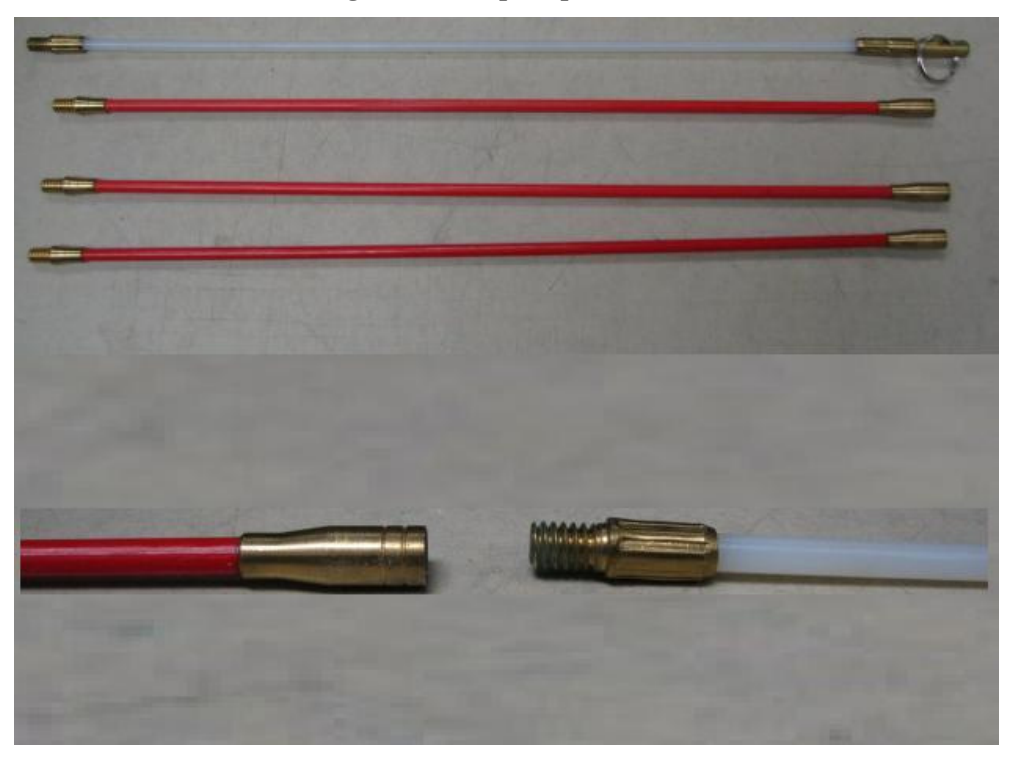

**Figure 4 Push/Pull rod sections**

## **2.11 Prerequisites for this Procedure**

In order to perform this procedure, you will need the following information:

- 1) The location codes of both ends of the SAS Cable to be serviced
- 2) The frame number containing the SAS Cable to be serviced

### **2.12 Service Procedure Overview**

This is an overview of the tasks to be performed. Read this overview but do not perform any of the tasks yet.

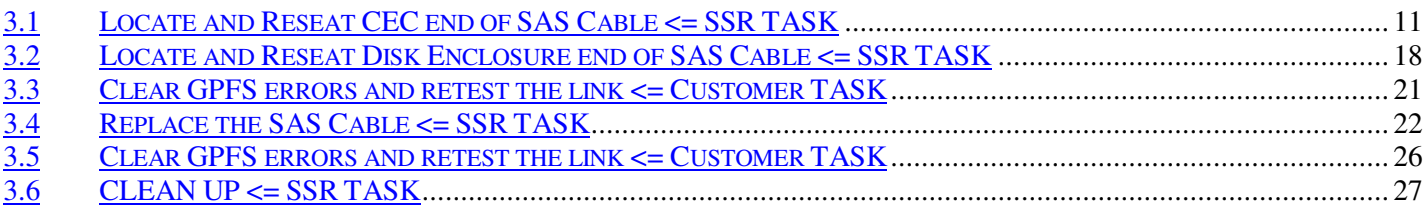

## **3** SERVICE PROCEDURE

**STOP – Do not proceed** unless you have read "Safety\_Notices" which is available from InfoCenter; see Section 1.3.

## **3.1 Locate and Reseat CEC end of SAS Cable <= SSR TASK**

#### **DANGER:**

**To prevent a possible shock from touching two surfaces with different protective ground (earth), use one hand, when possible, to connect or disconnect signal cables. (D001)**

STEP 1 SAS Cables are used to connect the CEC to the Disk Enclosure (DE). In configurations where chaining is used within the DE, SAS Cables are used to connect Port Cards in the DE to other Port Cards in the same DE.

If the SAS Cable requiring service connects a CEC to a DE, go to STEP 2.

If the SAS Cable requiring service connects two Port Cards in the same DE, go to STEP 11 and perform section 3.2 for both ends of the cable.

- STEP 2 Access the HMC via the keyboard/display that resides in the management rack.
- STEP 3 Place a checkmark in the Select column of the CEC Drawer on which you want to flash Identify LED for the PCI Card Slot with the SAS Adapter card that is connected to the SAS Cable requiring service.
- STEP 4 From the **Tasks** menu *select* **Operations -> LED Status -> Identify LED** (see Figure 5).

| Systems Management > Servers                                                                                                    |                      |                                  |               |                                                                    |                       |                                 |
|----------------------------------------------------------------------------------------------------|----------------------|----------------------------------|---------------|--------------------------------------------------------------------|-----------------------|---------------------------------|
| f<br>ď<br><b>b</b><br>${\color{red} \varrho}$<br>$\blacktriangleright$ Filter<br>Tasks $\blacktriangledown$<br>Views *<br>Tasks Menu<br>button |                      |                                  |               |                                                                    |                       |                                 |
| Select                                                                                                    | Nan                  | $\triangle$                      | <b>Status</b> |                                                                    | $\boldsymbol{\wedge}$ | Available Processing Units      |
| ⊽                                                                                                    | ı<br>cec01           | Properties                       |               | Operating                                                          |                       |                                 |
| г                                                                                                    | $\blacksquare$ cec02 | <b>Operations</b>                |               | Power Off                                                          |                       |                                 |
| $\sim$                                                                                                    | $\Box$ cec03         | Configuration                    |               | <b>Power Management</b>                                            |                       |                                 |
| г                                                                                                    | $\Box$ cec04         | <b>Connections</b>               |               | <b>LED Status</b>                                                  |                       | <b>Deactivate Attention LED</b> |
| П                                                                                                    | $\blacksquare$ cec05 | Hardware Information             |               | <b>Schedule Operations</b>                                         |                       | <b>Identify LED</b>             |
| г                                                                                                    | $\blacksquare$ cec06 | <b>Updates</b><br>Serviceability |               | Launch Advanced System Management (ASM)<br><b>Utilization Data</b> |                       | M<br><b>Test LED</b>            |
| П                                                                                                    | E<br>cec07           | Capacity On Demand (CoD)         |               | Rebuild                                                            |                       |                                 |
|                                                                                                    | H<br>cec08           |                                  |               | <b>Change Password</b>                                             |                       |                                 |

Figure 5 Identify LED Selection

STEP 5 In the window titled **Identify LED, Select Enclosure** *select* **System Unit, Model F2C** then *click* the **List FRUs…** button (see Figure 6).

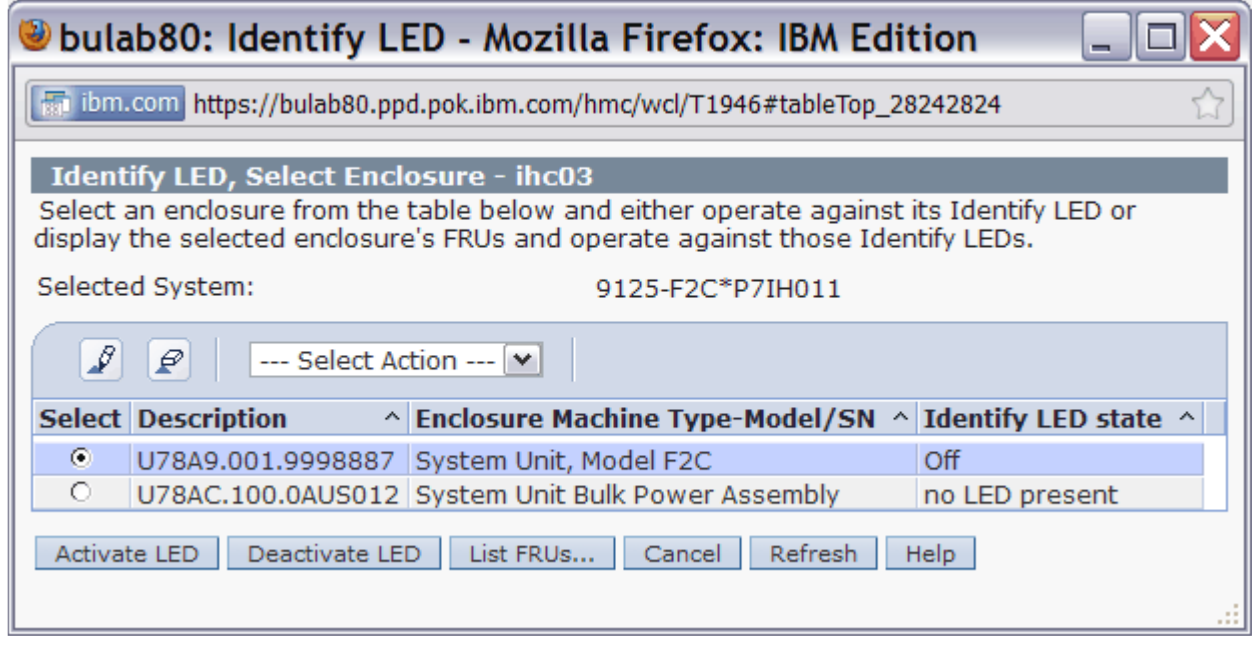

Figure 6 System Unit, Model F2C Selection

STEP 6 In the window **Identify LED, Select Location**, place a checkmark in the Select column for the PCI Adapter Card Location Code with the SAS Adapter connected to the Cable requiring service and then *click* the **Activate LED** button.

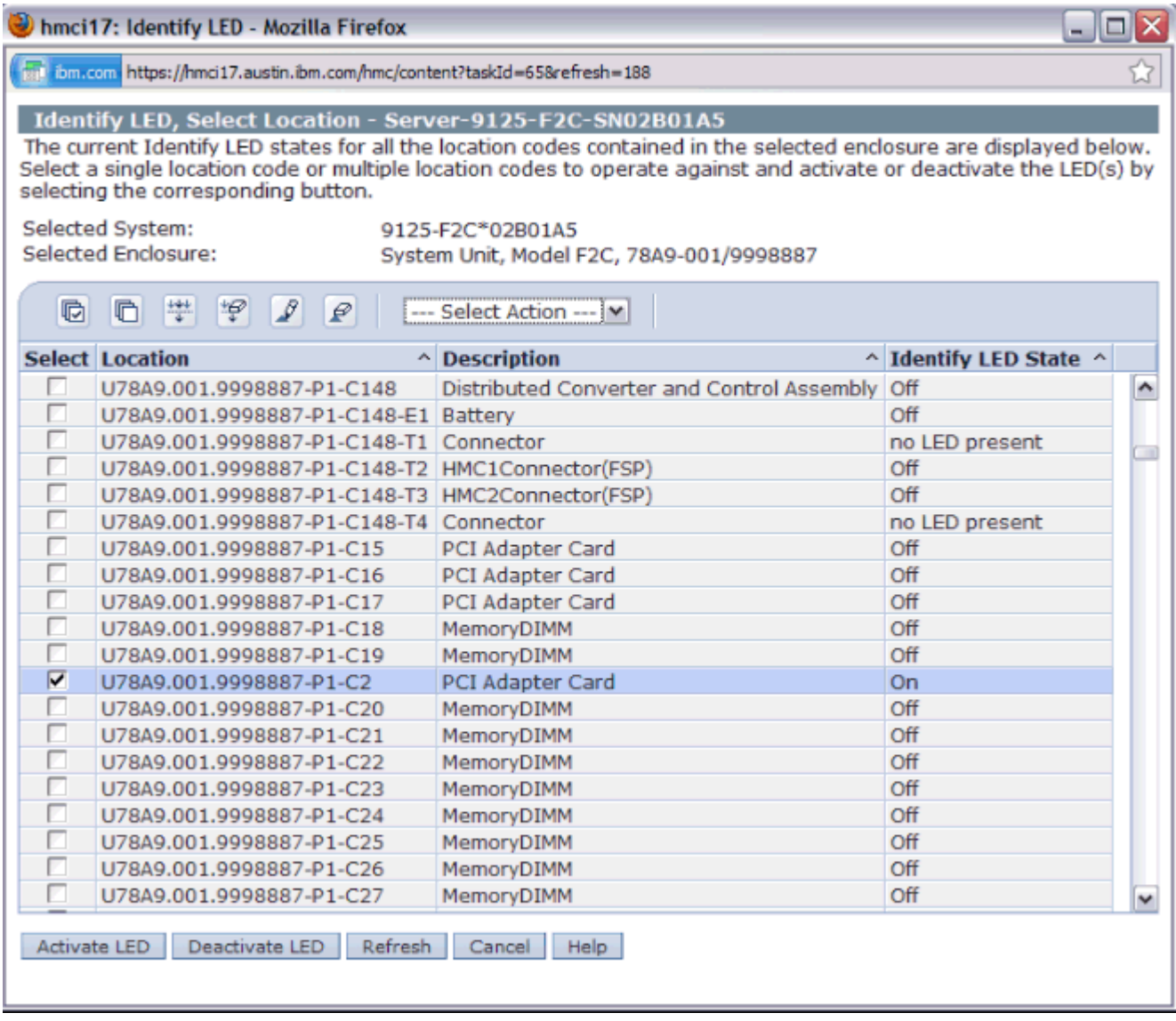

Figure 7 UNVSA Identify LED Selection

STEP 7 Locate the frame. Confirm that it is the correct frame by checking that its UEPO Panel Identify LED is blinking. This LED is located on the UEPO panel and it is marked by the "!" symbol (see Figure 8 and Figure 9).

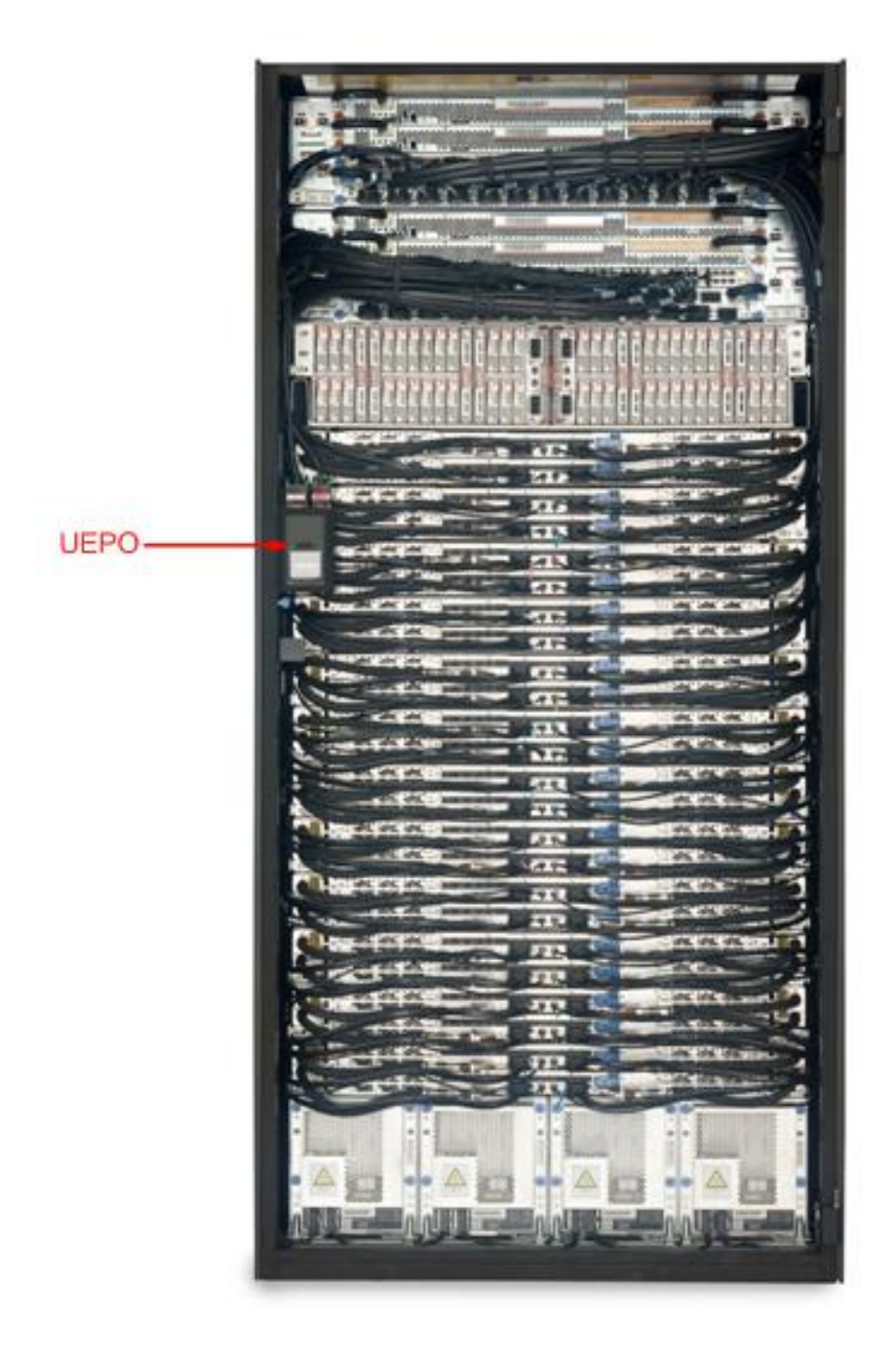

 **Figure 8 Frame Photo showing UEPO location** 

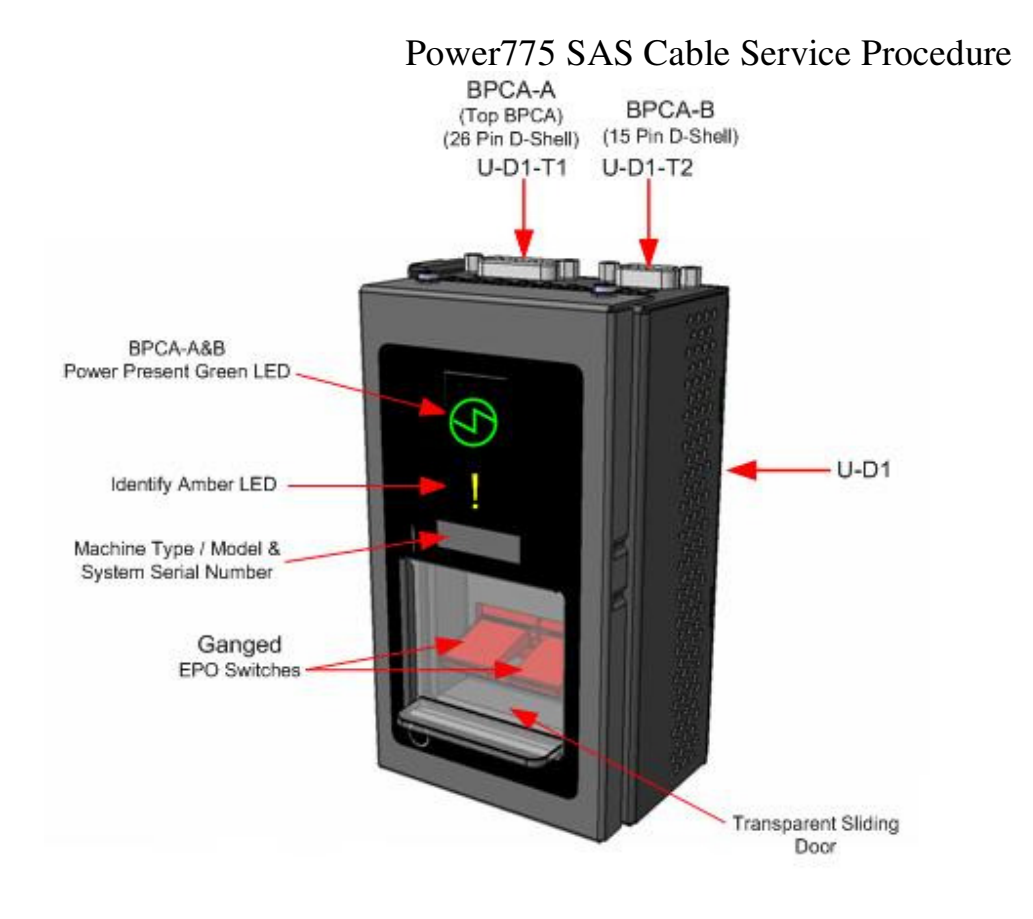

**Figure 9 UEPO assembly showing frame Identify Amber LED** 

STEP 8 Open the front door of the frame. Locate the latch along the left side of the door; push in on the + button, the latch handle will pop out of the latch pocket. Grasp the latch handle and swing the door to the right (see Figure 10). Check that the CEC Drawer Identify LED (see Figure 11 and Figure 12) is flashing. If the LEDs are not flashing, verify the FRU via MTMS (machine type model serial number). The rack level MTMS is located on the face of the UEPO Panel.

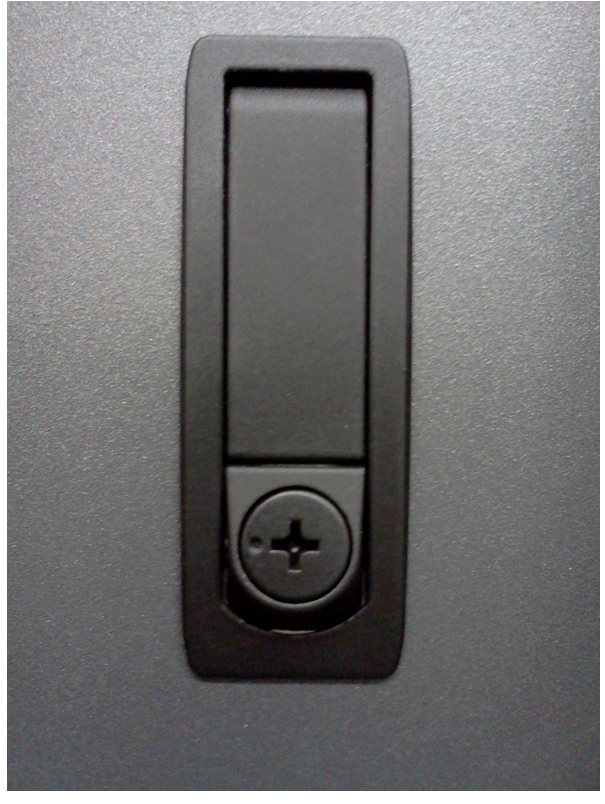

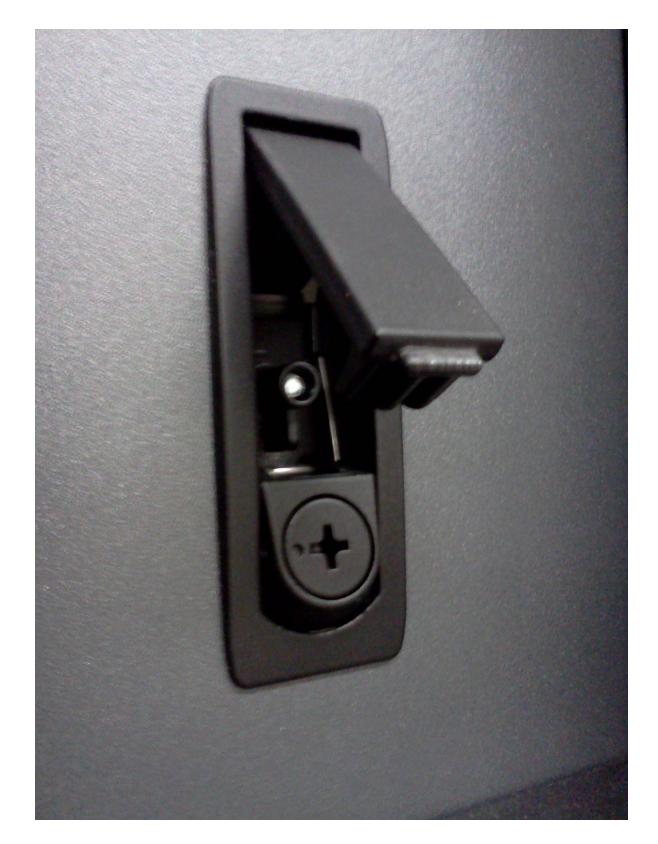

**Figure 10 Door Latch and Door Latch handle shown extended** 

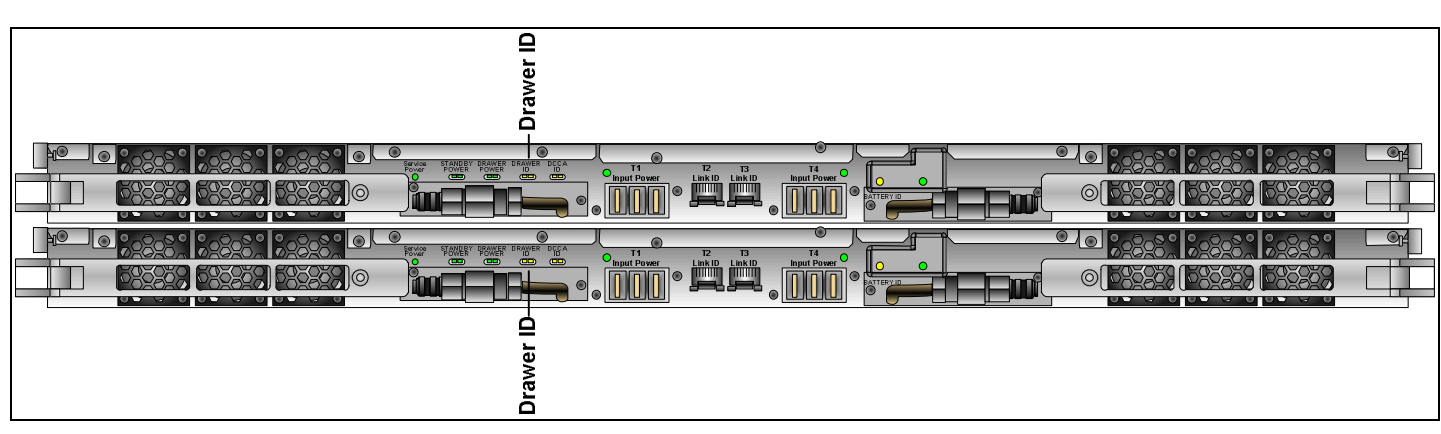

**Figure 11 CEC Drawer ID – Front** 

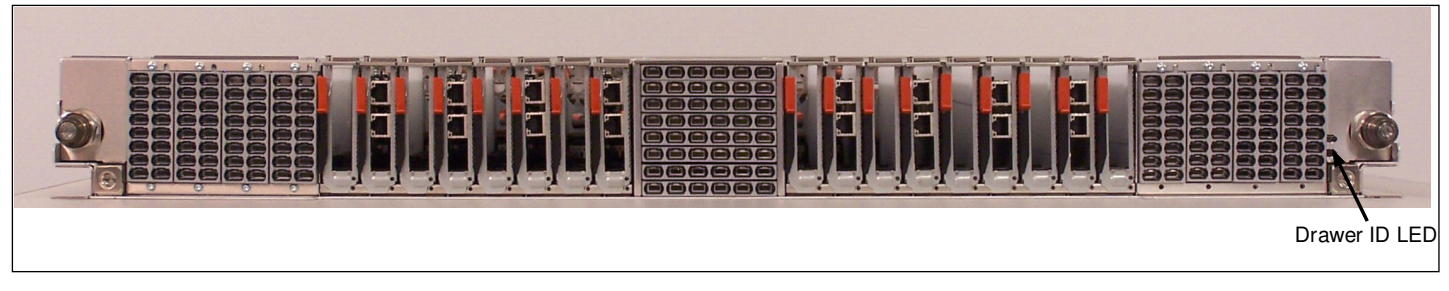

**Figure 12 CEC Drawer ID - Rear** 

STEP 9 After locating the rack that requires the service, double check the rack serial number and the CEC Enclosure VPD serial number to ensure the correct location. See Figure 13.

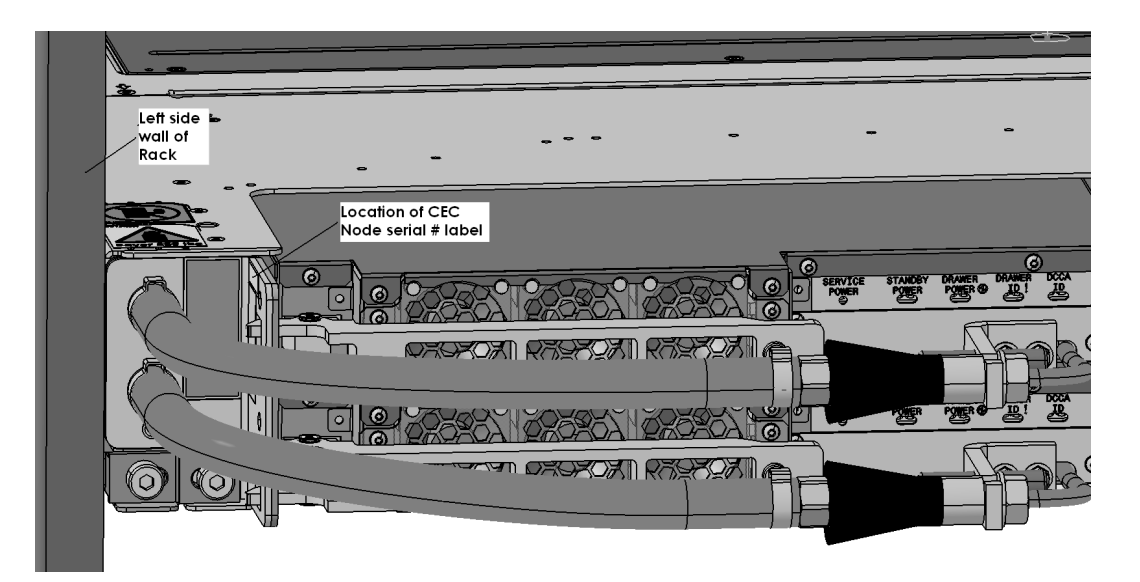

Figure 13 FRU Serial number location

- STEP 10 Open the rear door and verify that the correct PCI Adapter Card (with the SAS Adapter connected to the SAS Cable requiring service) has its slot Identify LED flashing.
- STEP 11 Each cable end should have two labels. The label closest to the connector (between the SN label and the connector) tells you the location to plug that end. The label on the other side of the SN label tells you where the other end of the cable is plugged. The convention for the label is like the location code of the port: <frame location> <card location><connector location>. The labels should match the location codes reported for the SAS Cable requiring service.

Check to see if the SAS Cable requiring service is completely plugged to the SAS Adapter port. Reseat the SAS Cable connector. The cables can be disconnected by pulling on the Blue connector tab (see Figure 17).

The Ladder may be required for upper CEC locations.

#### **3.2 Locate and Reseat Disk Enclosure end of SAS Cable <= SSR TASK**

#### **DANGER:**

**To prevent a possible shock from touching two surfaces with different protective ground (earth), use one hand, when possible, to connect or disconnect signal cables. (D001)**

If this is a SAS Cable used for chaining within a DE, reseat both ends of the SAS Cable.

- STEP 12 Use the procedure "Appendix A: Power775 BPC FSP Command Line Procedure" (included in Section 5 of this document) to access the BPC FSP command line of the frame containing the Disk Enclosure that the SAS Cable is connected to.
- STEP 13 Blink the Disk Enclosure Port Card Slot Identify LED, for the Port Card location that the SAS Cable requiring service is connected to, by using the following command from the BPC Command Line:

This is the command syntax:

bpccmd –c 27<br/>blank>0000<cage ID><FRU ID><LED blink state 00=off, 02=blink>

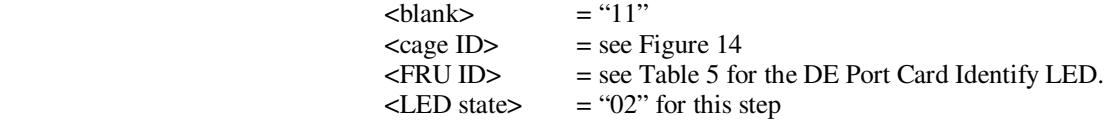

Type in the following, inserting the correct cage ID DE chassis location:

bpccmd –c 27110000xxyy02

"xx" is the cage ID of the DE you are replacing. This field will be 05, 07, 09, 0B, 0D, or 0F (see Figure 14).

"yy" is the "<FRU ID>". Choose this based on the "Port Card position" column in Table 5.

Port Card

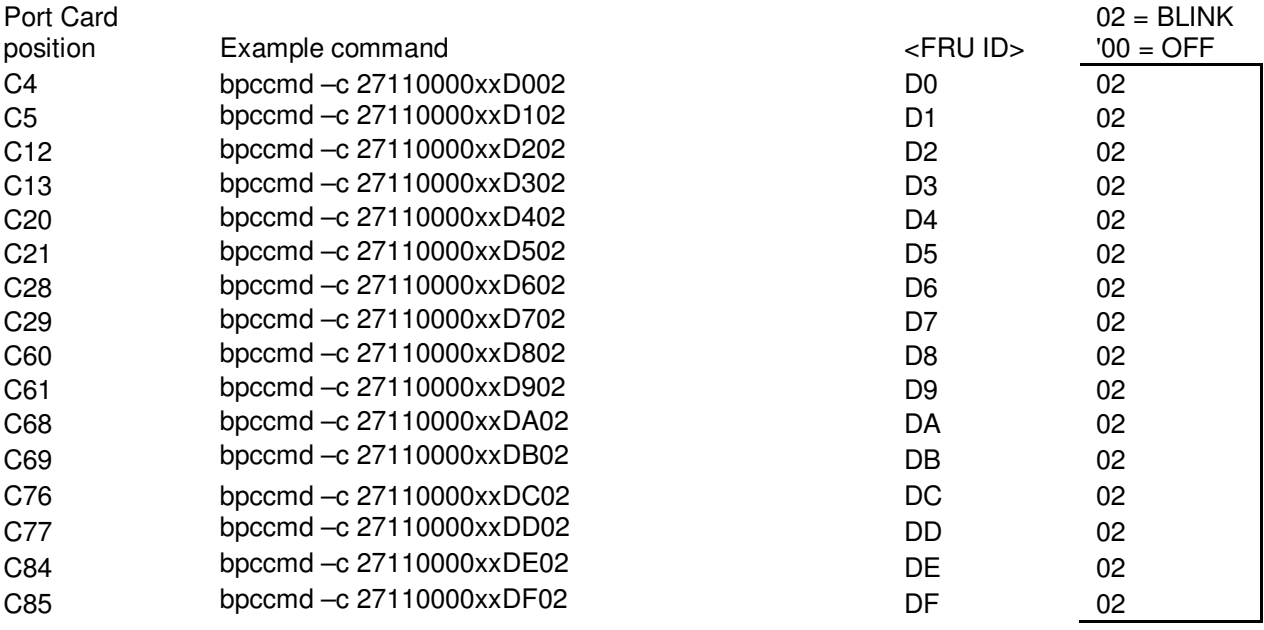

**Table 5 Format for BPC command to blink a DE Port Card ID LED.** 

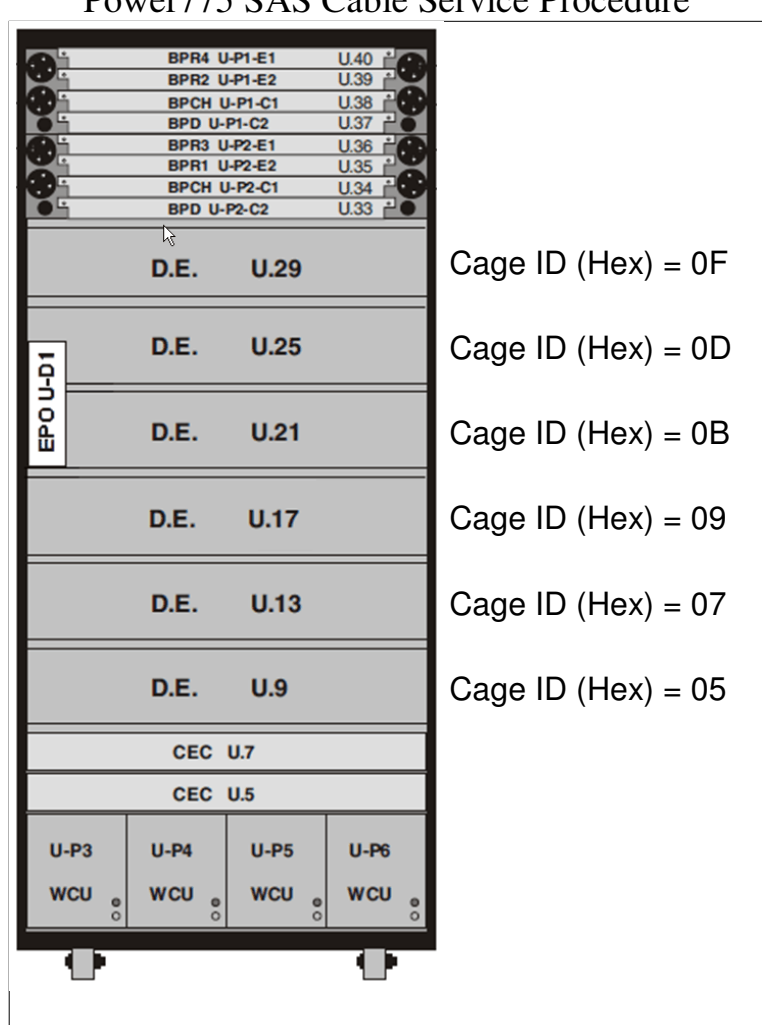

Power775 SAS Cable Service Procedure

**Figure 14 Disk Enclosure HEX Cage ID** 

STEP 14 If the SAS Cable requiring service connects to a CEC, you have already located the frame for the DE since SAS Cables stay within the frame.

> If you are servicing a SAS Cable chaining two Port Cards within the same DE, then you need to locate the frame. Confirm that it is the correct frame by checking that its UEPO Panel Identify LED is blinking. This LED is located on the UEPO panel and it is marked by the "!" symbol (see Figure 8 and Figure 9).

STEP 3 Identify the failing Disk Enclosure by looking for the blinking amber Enclosure ID LEDs (see Figure 15 and Figure 16).

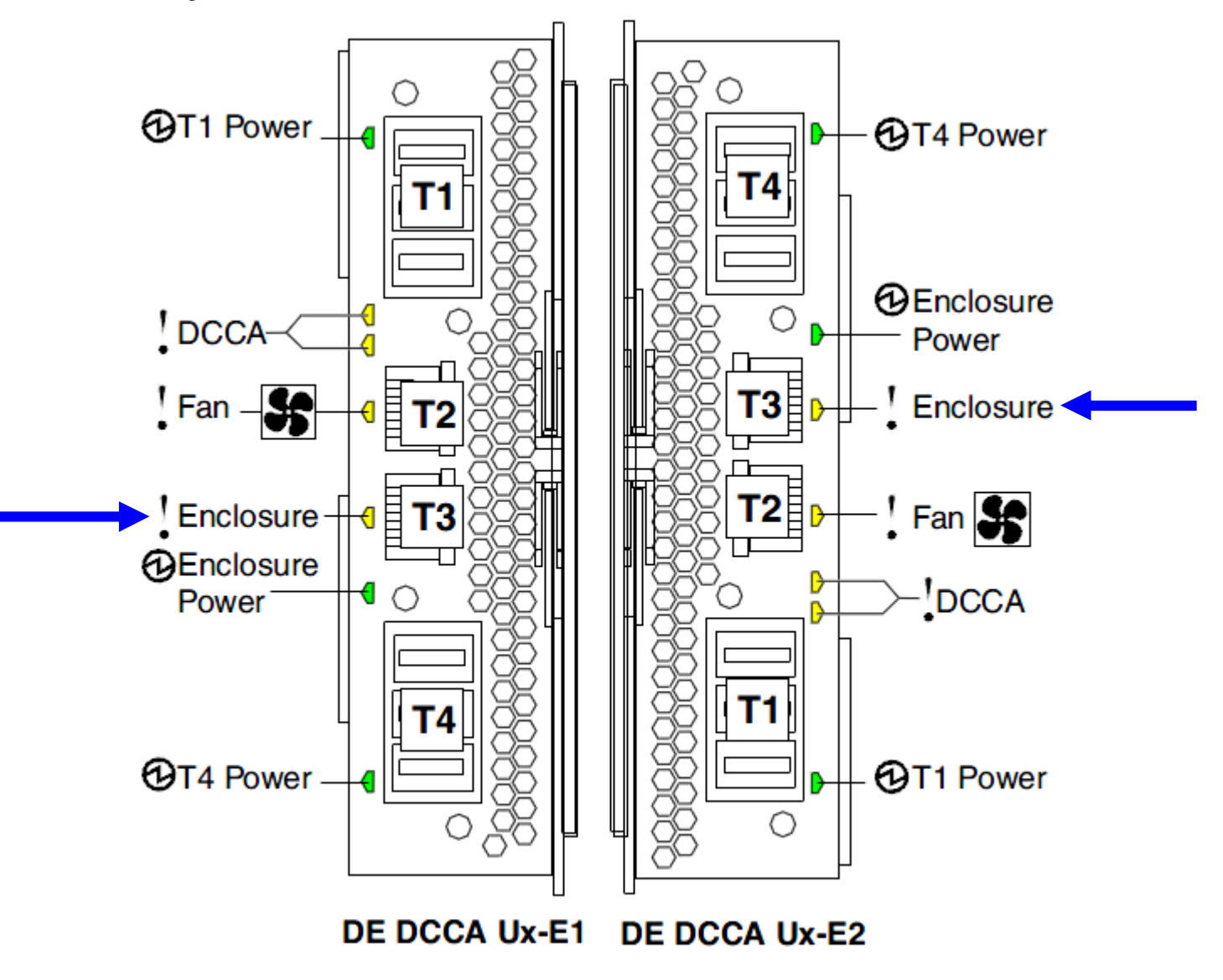

**Figure 15 The Front DE Enclosure ID LEDs are located on the DCCAs** 

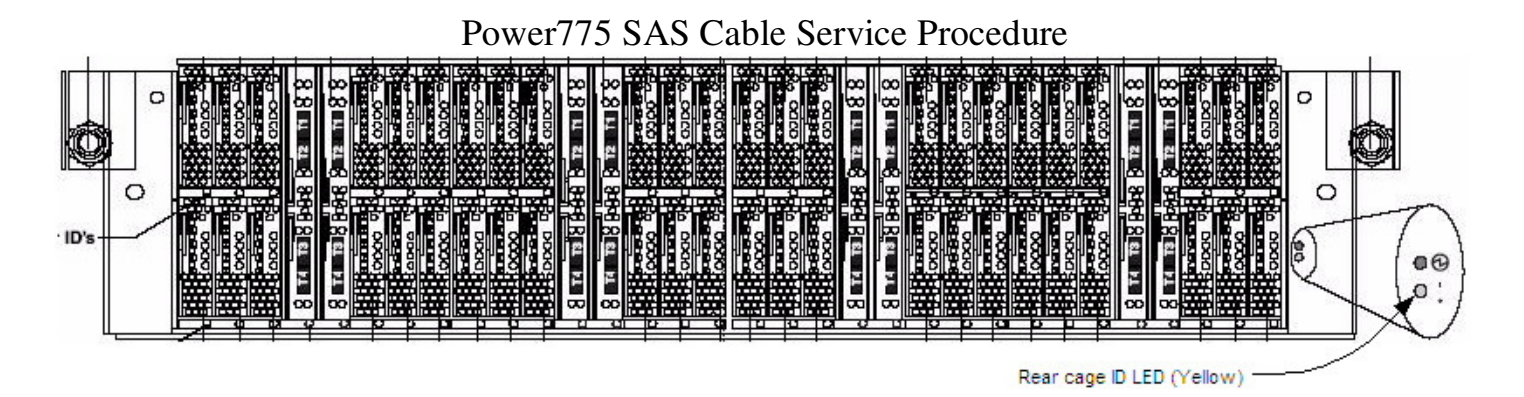

#### **Figure 16 Rear Disk Enclosure ID LED is located on the bottom right side of the Disk Enclosure**

STEP 15 Each cable end should have two labels. The label closest to the connector (between the SN label and the connector) tells you the location to plug that end. The label on the other side of the SN label tells you where the other end of the cable is plugged. The convention for the label is like the location code of the port: <frame location> <card location><connector location>. The labels should match the location codes reported for the SAS Cable requiring service.

> Check to see if the SAS Cable requiring service is completely plugged to the DE Port Card. Reseat the SAS Cable connector. The cables can be disconnected by pulling on the Blue connector tab (see Figure 17).

The Ladder may be required for upper DE locations.

#### **3.3 Clear GPFS errors and retest the link <= Customer TASK**

STEP 16 Clear the GPFS error logs and test the links.

If the link is no longer accumulating errors, reseating the cables has fixed the link, so proceed to STEP 20.

If the link is still accumulating errors, proceed to STEP 17.

## **3.4 Replace the SAS Cable <= SSR TASK**

#### STEP 17 Remove the SAS Cable:

Remove both ends of the SAS cable from the mating connector by pulling the Blue tabs (see Figure 17). Unwrap any Velcro cable strips and rewrap them on remaining cables as necessary. If the cable is routed from the front of the machine to the back pull the cable thru the cable trough. The Ladder may be required for upper DE or CEC locations.

If the cable runs from the front of the machine to the back, assemble the Push/Pull rod P/N (P/N 15R8270) (see Figure 18). Remove the protective caps and screw the 4 sections together to create a tool long enough to pass the cable from the front to the back of the frame. Using a Velcro strip (P/N 31L7174) shipped with hand tool kit (P/N 74Y0988), attach the new cable to the Push/Pull rod ring (see Figure 19).

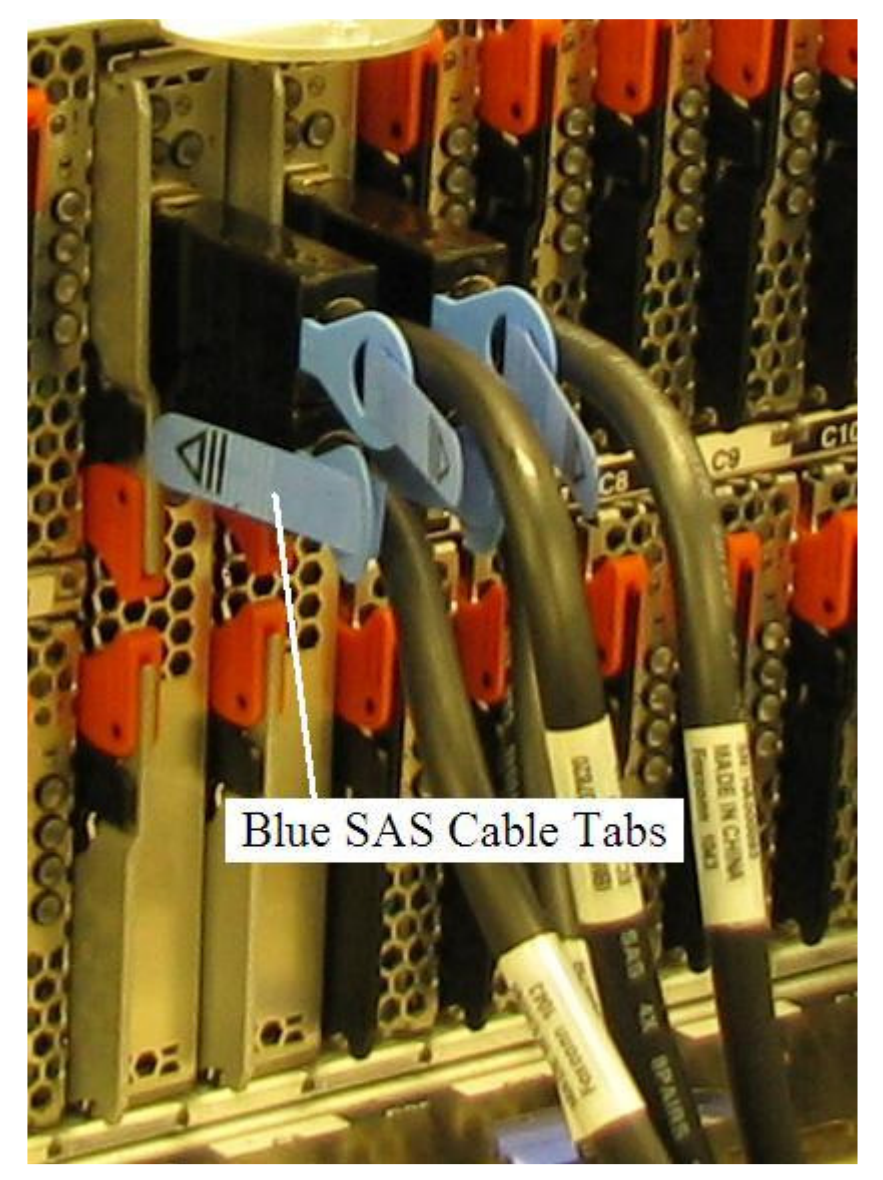

**Figure 17 Blue SAS cable tabs** 

Power775 SAS Cable Service Procedure

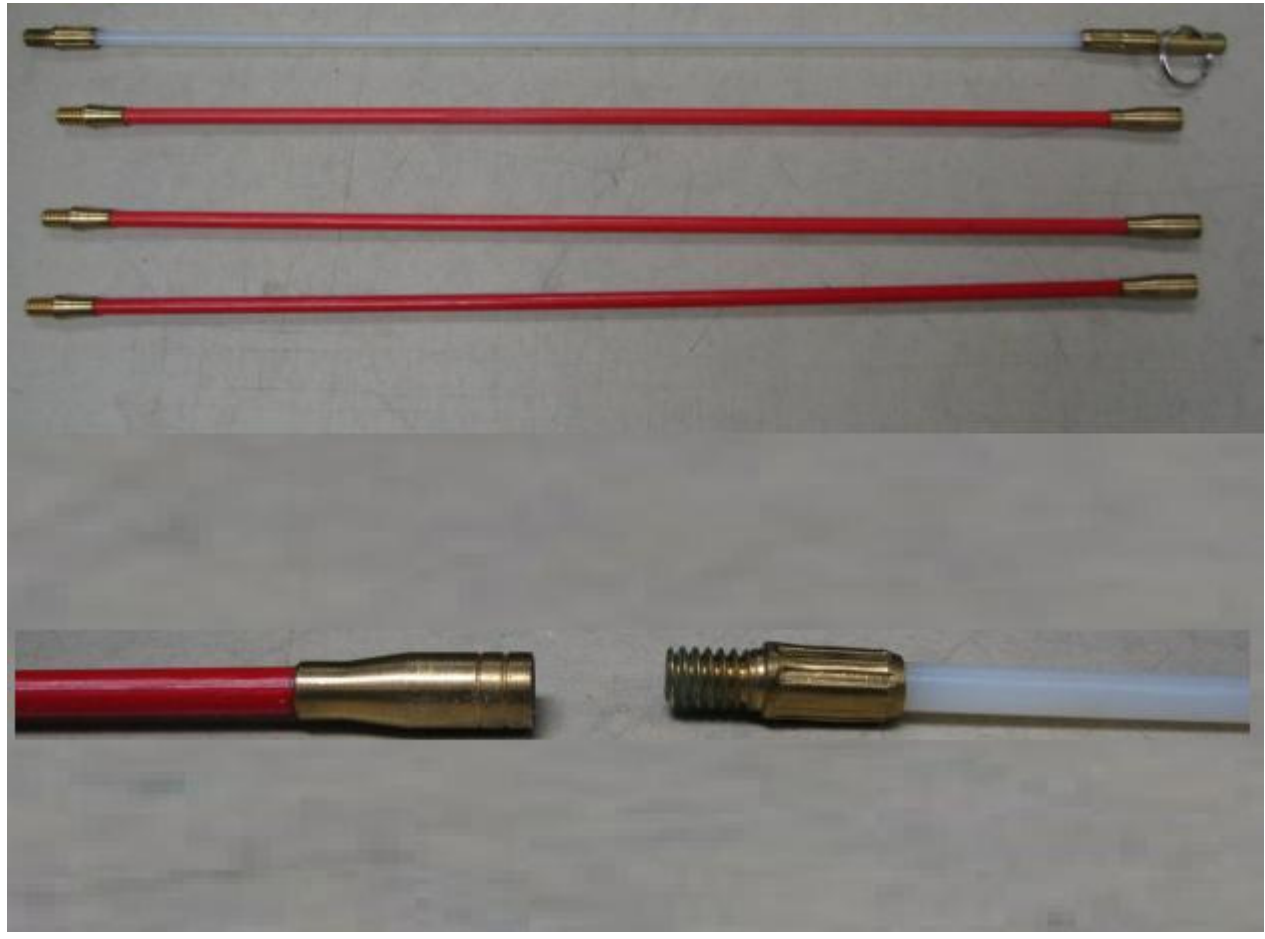

**Figure 18 Field tool Push/Pull rod** 

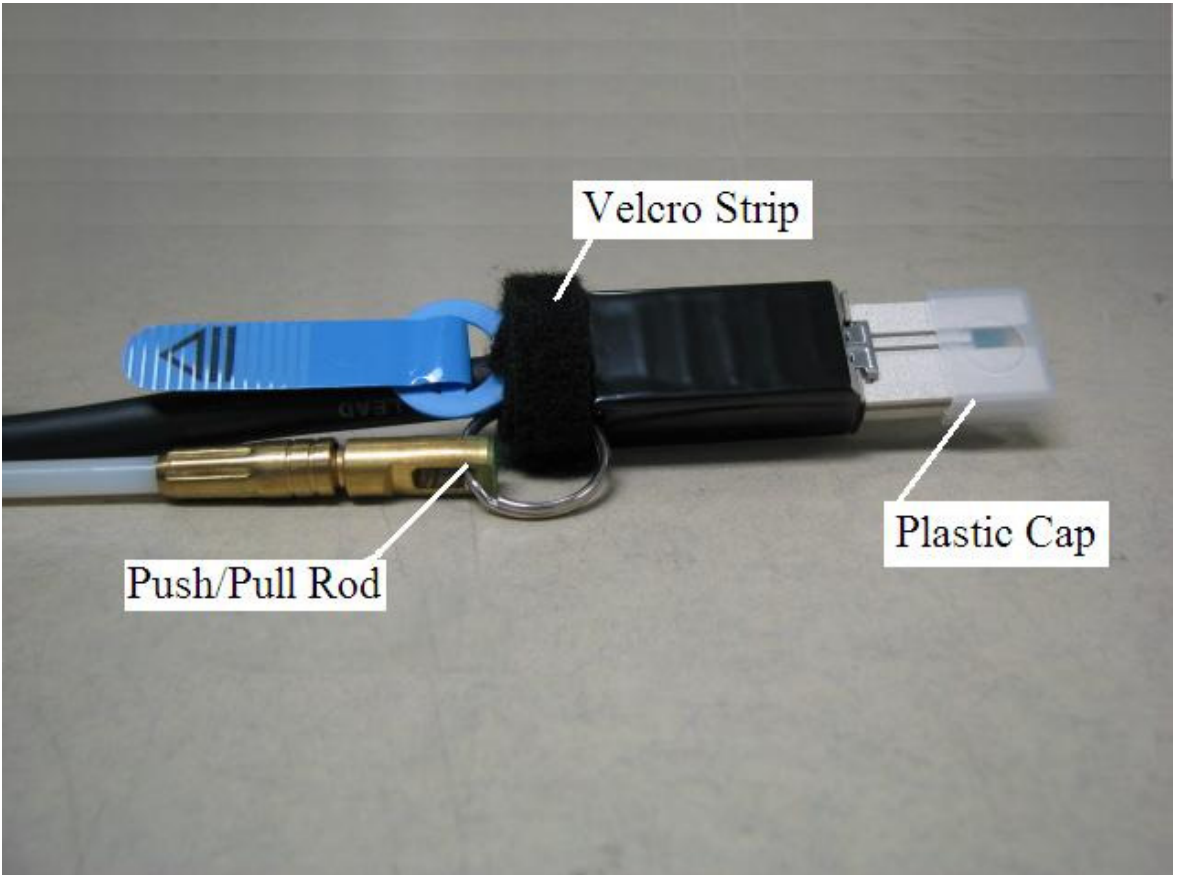

#### **Figure 19 Push/Pull rod attached to SAS Cable Assembly**

#### STEP 18 Install the new SAS Cable:

Using two new labels supplied with the new SAS Cable write the location codes on the labels and attach the labels to the ends of the new cable. (See Figure 20 Cable Labels). As stated before, the convention for the label is like the location code of the port: <frame location> <card location><connector location> and there are 2 labels per cable end; see STEP 15 for details).

Both ends of the cable have the same keying so it does not matter which end goes to the Disk Enclosure and which end goes to the SAS adapter card. For cables running through cable raceway in the Disk Enclosure Rail, use Push/Pull Rod tool (P/N 15R8270) and insert the cable through the cable raceway where the damaged cable was removed. Route the cable in a similar manner as the failed cable using Velcro strips to dress cables. Additional Velcro strips are shipped with hand tool kit (P/N 74Y0988). Remove the plastic caps (see Figure 1 Cable assembly) and plug the new cable into the connectors where the original cable was removed.

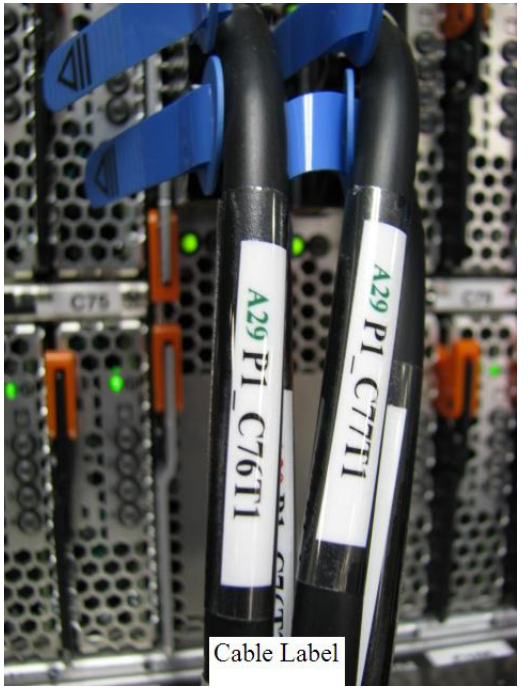

**Figure 20 Cable Labels** 

## **3.5 Clear GPFS errors and retest the link <= Customer TASK**

STEP 19 Clear the GPFS error logs and test the links.

If the link is no longer accumulating errors, the link has been repaired.

If the link is still accumulating errors, other FRUs must be considered such as the Drive, DE Port Card, DE Drive Carrier, SAS Adapter Card, and PCI Riser Card.

#### **3.6 CLEAN UP <= SSR TASK**

STEP 20 Turn off the Disk Enclosure Port Card Slot Identify LED, for the Port Card location that the SAS Cable requiring service is connected to, by using the following command from the BPC Command Line:

This is the command syntax:

bpccmd –c 27<br/>blank>0000<cage ID><FRU ID><LED blink state 00=off, 02=blink>

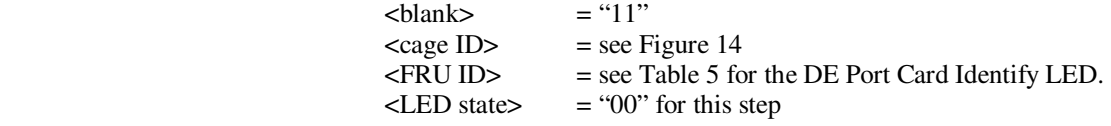

Type in the following, inserting the correct cage ID DE chassis location:

bpccmd –c 27110000xxyy00

"xx" is the cage ID of the DE you are replacing. This field will be 05, 07, 09, 0B, 0D, or 0F (see Figure 14).

"yy" is the "<FRU ID>". Choose this based on the "Port Card position" column in Table 5.

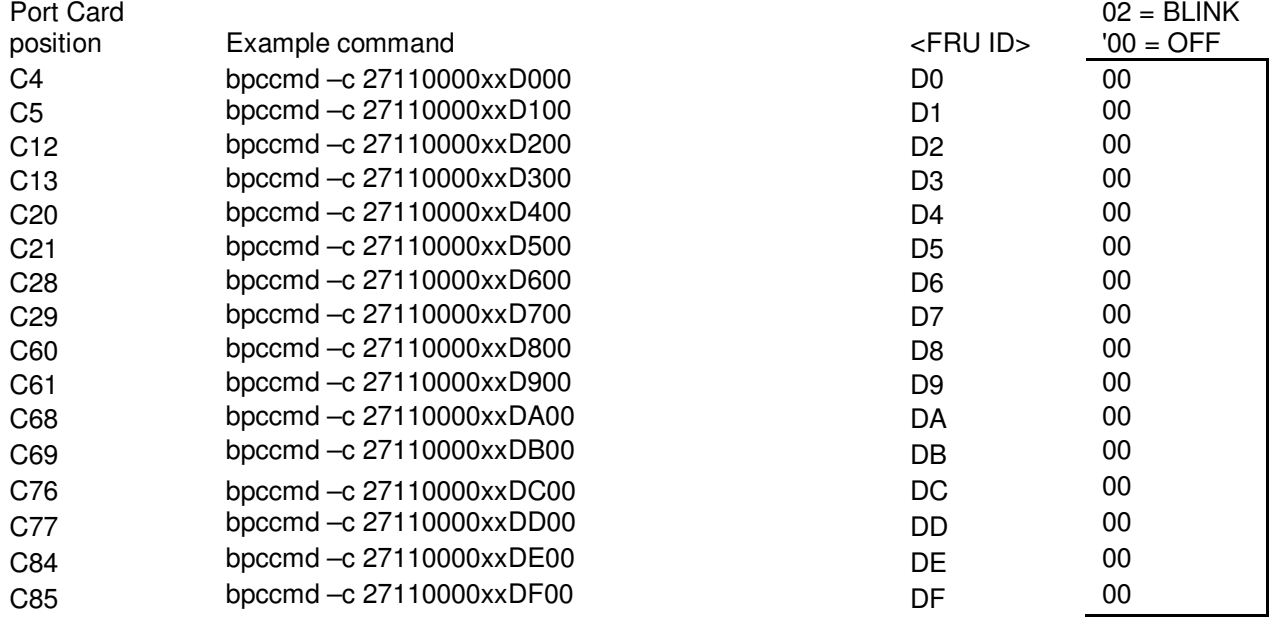

#### **Table 6 Format for BPC command to blink a DE Port Card ID LED.**

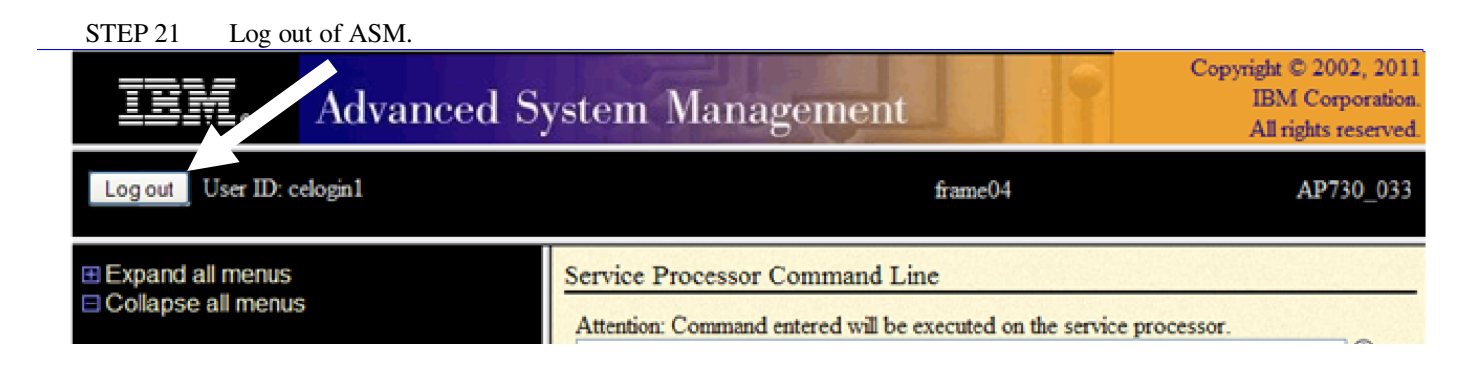

- STEP 22 Turn off the PCI Adapter Card slot LED in the CEC by going to the window **Identify LED, Select Location**, and placing a checkmark in the Select column for the PCI Adapter Card Location Code with the SAS Adapter connected to the Cable requiring service and then *click* the **Dectivate LED** button.
- STEP 23 Store tools and return system back into service If the Push/Pull rod was used, disassemble the four Push/Pull rod sections, install the protective caps and return them to the original container.
- STEP 24 Close the front and rear frame doors

# 4 END OF POWER775 SAS CABLE SERVICE PROCEDURE

# 5 APPENDIX A: POWER775 BPC FSP COMMAND LINE PROCEDURE

## **5.1 Procedure to Access the BPC FSP Command Line**

- 1. The HMC can be accessed via the keyboard/display that resides in the network management rack.
- 2. Login to the HMC if not done already.
- 3. In the HMC navigation pane, expand 'Systems Management' **+** sign and then click 'Frames':

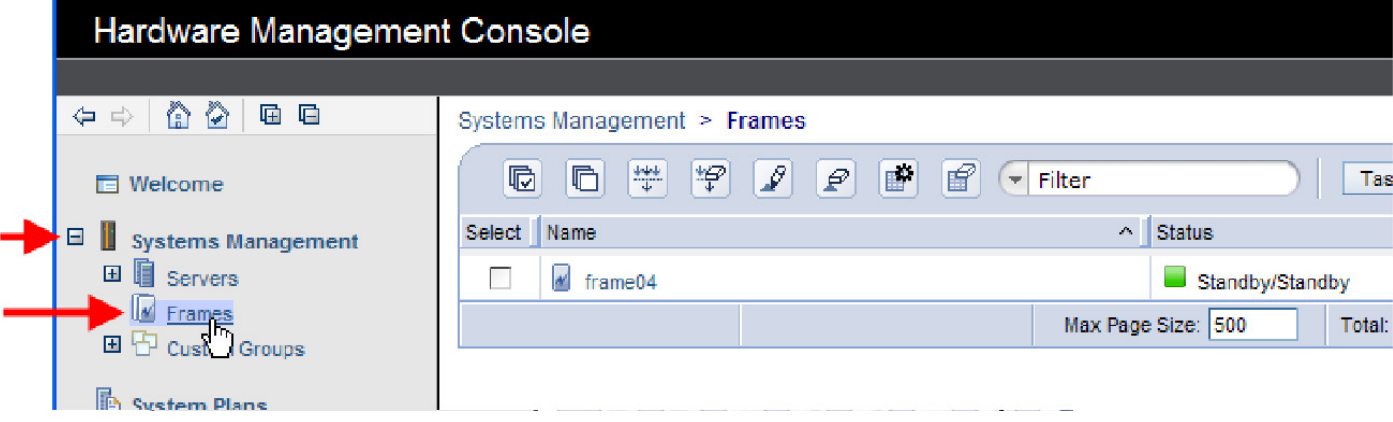

4. From the Tasks Menu right-arrow pull-down menu, click **Operations Launch Frame Advanced Systems Management (ASM)**

#### Systems Management > Frames

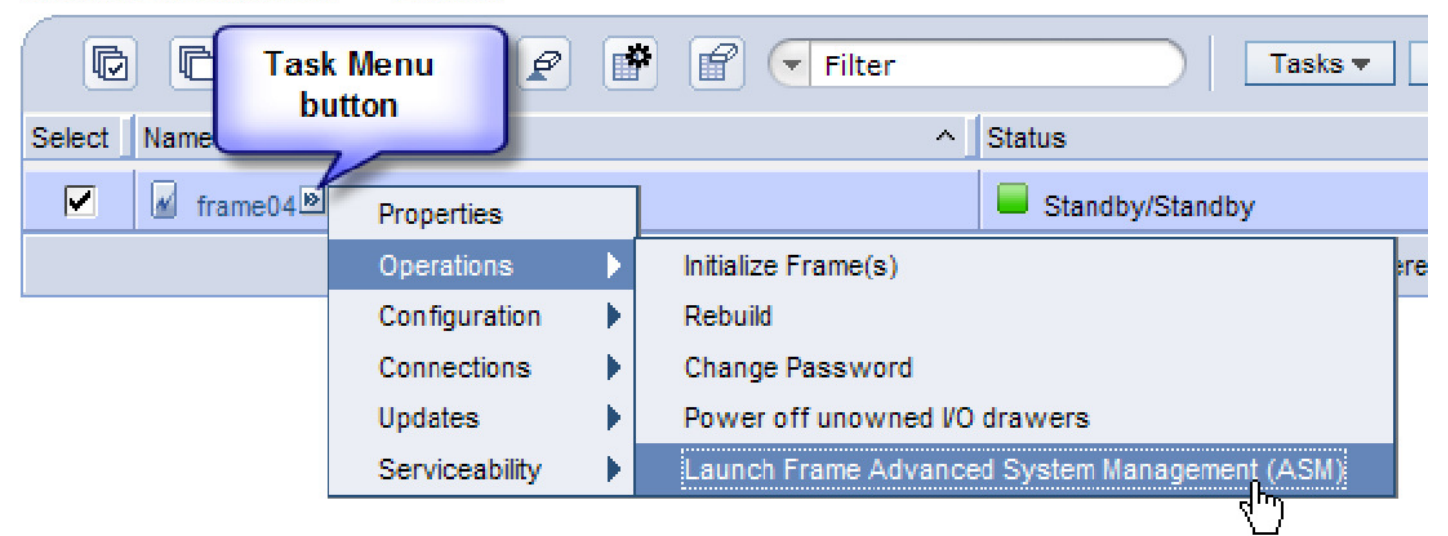

5. From the Launch ASM Interface window, select **SIDE\_A** for the 'Frame IP Address' then click the **OK** button.

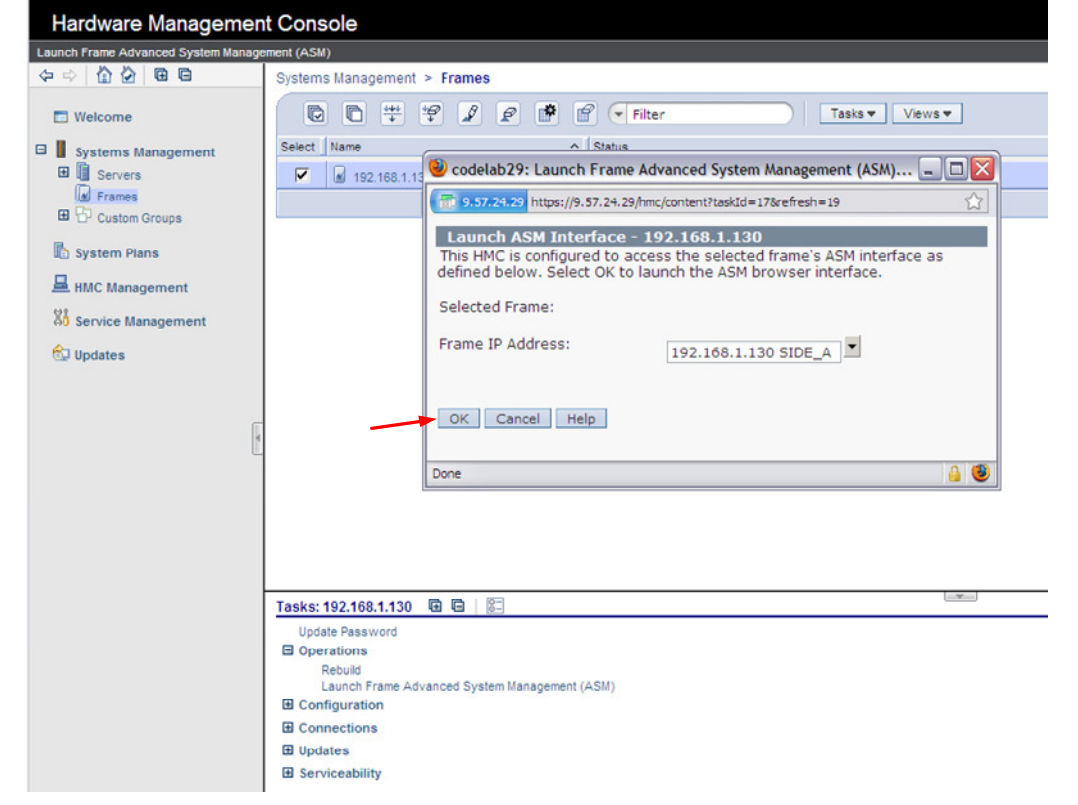

6. The ASM login window is presented. Acquire the necessary User ID and Password.

"celogin" requires Daily PW from the IBM Support Center.

"celogin1" might be has enabled by the customer. If so, obtain the password from the customer.

- 1. Enter User ID
- 2. Enter Password
- 3. Click **Log in** button

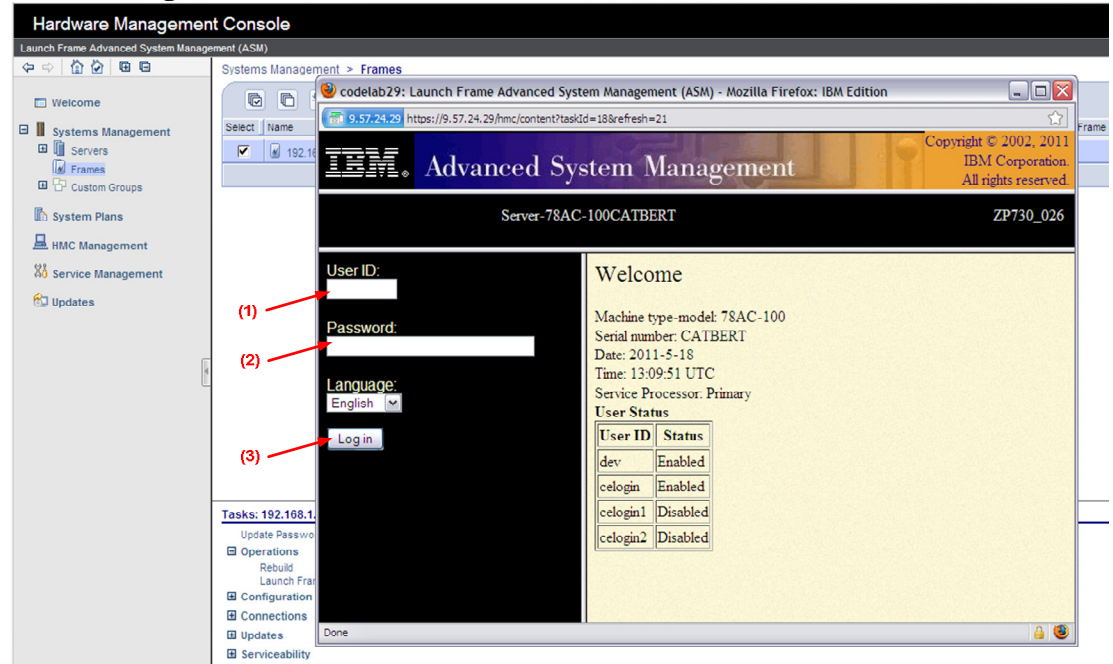

7. Expand 'System Service Aids' **+** sign and Select 'Service Processor Command Line'.

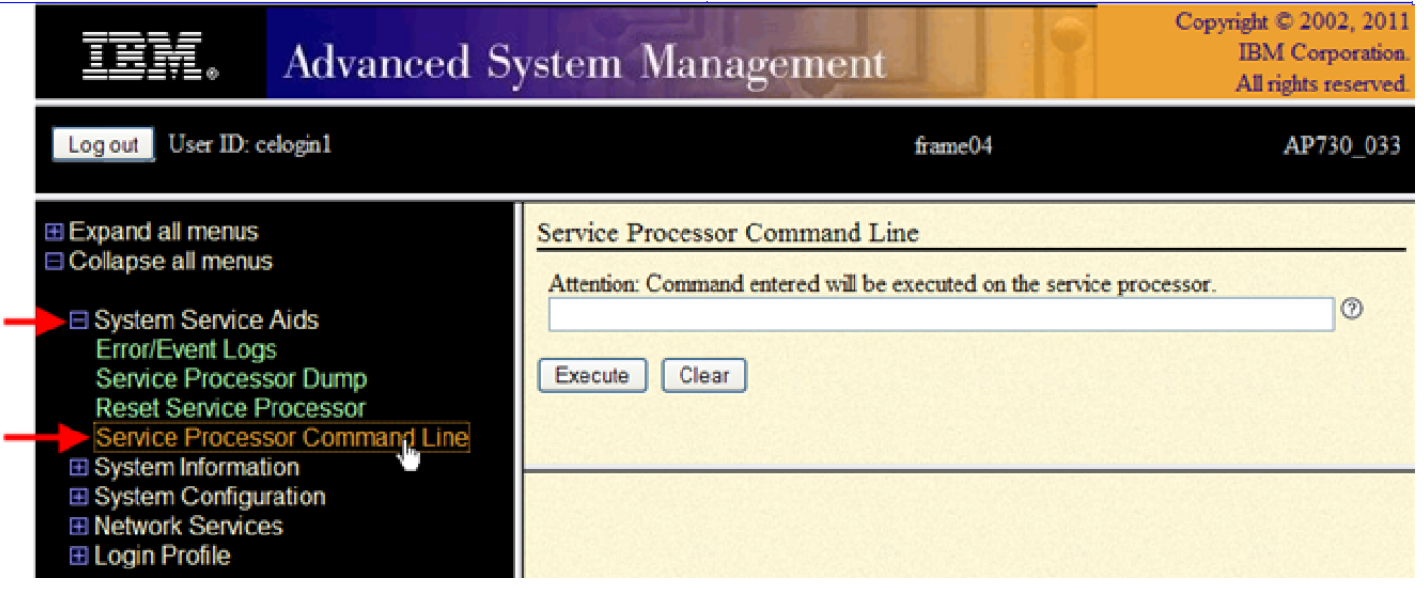

- 8. The ASM BPC FSP Command line will be presented. Enter the commands defined in the paper service procedures at this command line and press the Enter key (or click the **Execute** button).
- 9. Return to the step of the paper service procedure that directed you to this Appendix.

## **5.2 End of Appendix A: Power775 BPC FSP Command Line Procedure**